Activity 1: Discovering Mathematics with the TI-73 (activity 11) Exploring Probability with M&M's®

- 1. Create a list on the TI-73 Explorer named COLOR
	- $a.$  Press  $[LIST].$
	- b. Move the cursor to the header of the 1<sup>st</sup> list by using the  $\exists ! \forall #$  keys and then press / until all named lists are gone.
	- c. To name the list COLOR, while the cursor is in the header of the first column press  $\sqrt{2nd}$  [TEXT] and use the arrow keys to spell Color, pressing **ENTER** after each letter.
	- d. When finished select **Done** and press
	- e. Press **ENTER** again and the list will be named.
- 2. Press the  $\lceil \cdot \rceil$  to get COLOR (1)=
- 3. Enter the colors of the M&M's® into the list
	- a. To make this a categorical list enclose the first element in quotation marks when you enter it (example: "BROWN")
	- b. Press  $[2nd][TEXT]$  and use the arrow keys to spell BROWN pressing **ENTER** after each letter
	- c. Press the  $\boxed{\mathbf{v}}$  to move to **Done** and press **ENTER**
- 4. Press **ENTER** again and BROWN will be pasted on the calculate screen under the list named COLOR.
- 5. Continue this process until you have entered all the colors. [six letter word limit]
- 6. Now you are ready to enter the data
- 7. Using the arrow keys move to the top of the next column for a new list to be named DATA. Use the text editor just as before. When finished, press the  $\nabla$  key to get to the first element in the DATA list. [the number of brown M's]
- 8. Enter the number of each color in this list, pressing **ENTER** after each number.

Activity 2: Creating a Circle Graph (Continuation of activity one)

- 1. Press [2nd][PLOT] to get the STAT PLOTS screen.
- 2. Select Plot 1 with your cursor and press **ENTER**
- 3. Press **ENTER** to highlight On. This turns the plot on.
- 4. Press  $\Box$  to move to the circle graph and press  $\Box$  [ENTER] to select it.
- 5. For *CategList*, choose the COLOR list. Press [2nd][STAT] and use the arrow to move down to color and press **ENTER**
- 6. Do the same for *Datalist* but this time select the list named DATA.

Before graphing you must turn plots on or off.

Press  $\&$  and move up to the Plot names and press

 $[ENTER]$  to turn plots on or off.  $[Dark is ON]$ 

Press GRAPH to see the circle graph

Press **TRACE** use the arrow keys to explore your

circle graph

Activity 3: Fractions, Decimals and Percents

- 1. To enter a fraction in stacked format, enter the numerator then press  $\mathbb{K}$  then type in the denominator.
- 2. To add another fraction to what you have entered press  $\bigtriangledown$  and select  $\therefore$ .
- 3. Following the steps in step 1, type in the second fraction and then press  $[ENTER]$ .
- 4. If you have a mixed number, type in the whole number and then press UNIT
- 5. Type in the fraction part using the  $\mathbb{K}_{\mathbb{C}}$  key.
- 6. Change the fraction from an improper fraction to a mixed number or mixed number to improper fraction using the  $A_{\epsilon}^{\alpha}$  [ENTER]
- 7. Change the fraction to a decimal using the  $\overline{F \rightarrow D}$   $\overline{ENTER}$
- 8. If the number is a percent pressing **WENTER** will convert it into a decimal.
- 9. Simplify a fraction by pressing SIMP ENTER

Activity 4: Preparing for a Party (extension of activity 3)

- 1. Use the recipe below. Tell your students that they are in charge of making 100 cookies for the school party.
- 2. Using your TI-73 Explorer<sup>TM</sup> and knowledge about fractions make the changes to the recipe so that you have enough dough to make 100 cookies.

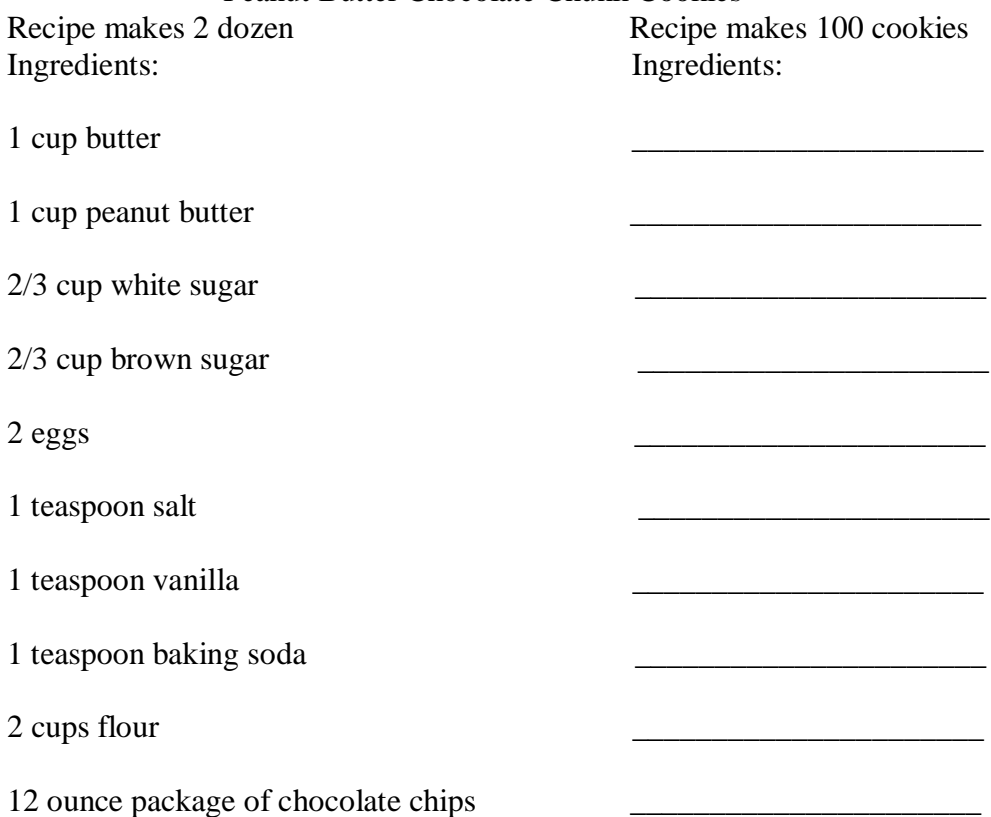

Peanut Butter Chocolate Chunk Cookies

Activity 5: Discovering Mathematics with the TI-73 (Activity 2)

Finding the Greatest Common Factor

Prework: Write some fractions on the board or use examples from a textbook.

Example: 18

24

- 1. Press  $[MODE]$ , use the arrow keys to move down and over to  $\sqrt{|\psi_0|}$  press  $[ENTER]$
- 2. Now move the cursor to *Mansimp* (manually simplify) and press **ENTER** [MODE]
- 3. Press [2nd][QUIT] to return to the Home Screen.
- 4. Have students enter the fractions you have given them.
	- a. Type the numerator and press  $\mathbb{K}$ , type the denominator and press **ENTER**
- 5. Ask the students to figure out if the fraction is simplified. If not, what number could you divide into both parts to get a simplified answer?
- 6. Press **SIMP ENTER**. The calculator displays the new fraction and the lowest prime factor of the numerator and denominator
- 7. Continue the SIMP ENTER process until the fraction is in lowest terms
- 8. Remind students of the definition of GCF.
- 9. To reinforce this concept have the students type in the fraction they started with then  $\boxed{\text{SIMP}}$  then type the GCF answer and  $\boxed{\text{ENTER}}$ .

## Activity 8: Converting Units of Measure

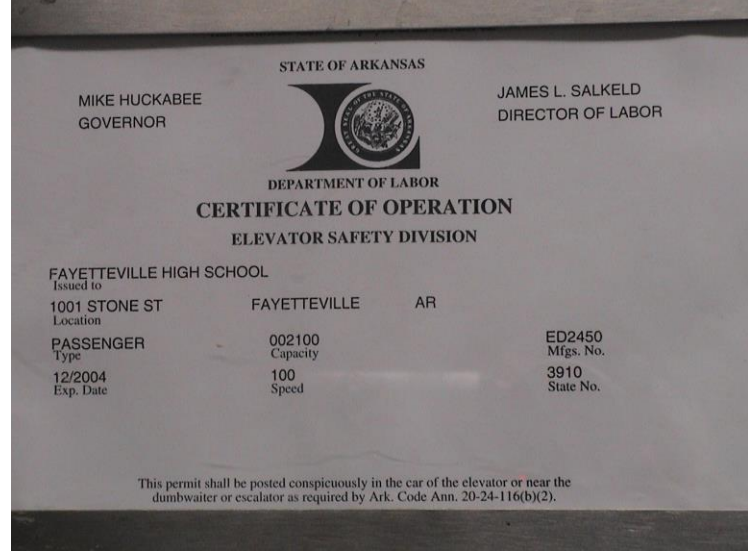

- 1. Enter 100 on your Home Screen since the speed of this elevator is 100.
- 2. Press  $\boxed{2nd}$   $\boxed{\text{UNIT}}$  (to access the CONVERT feature)
- 3. Select 7: Speed
- 4. Using the arrow keys scroll down to some starting unit like 3: mi/hr press [ENTER].
- 5. Using the up arrow key press  $[ENTER]$  on a second unit like 2: m/s to convert to.
- 6. Press ENTER to see the answer
- 7. Repeat this several times using different units until you think you know the units of the speed of the elevator.
- 8. Write an explanation for your unit selection.

## Activity 10: Who Won?

Have your students put the following information into a list. Convert the information into a bar chart to see what 2000 Olympic team took home the most medals. *Olympic Statistics came from: http://www.darmoni.net/*

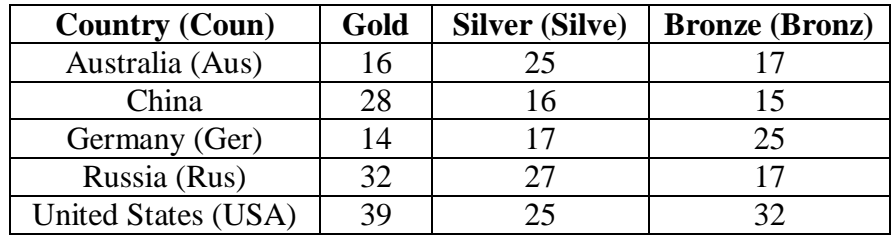

1. Refer to Activity 1 for directions on how to enter data into a list.

Creating a Bar Graph

- 2. Press [2nd][PLOT]
- 3. Select Plot 1 and press
- 4. Press **ENTER** to highlight On
- 5. Press  $\sharp \Box \Box$  to move to the bar graph and press  $\Box$  ENTER to select it
- 6. For *CategList*, choose COUN. To get this list press [2nd][STAT] and use the arrow to move down to word and press **ENTER**
- 7. Do the same for *Datalist* but this time press G OLD for list 1, SILVE for list 2 and BRONZ for list three.
- 8. Press [ENTER] to select Vert and using the arrow keys highlight 3 and press [ENTER]

Before graphing you must turn plots on or off.

Press  $\&$  and move up to the Plot names and press  $[ENTER]$  to turn plots on or off. [Dark] is ON]

Press GRAPH to see the bar graph

Press [TRACE] use the arrow keys to find who earned the most medals

To delete previous lists, press [2nd][MEM]. To delete text from the list press **DEL**.

Activity 11: Exploring Area

- 1. Turn on your  $TI-73$  Explorer and press  $APPS$ .
- 2. Scroll down to find *AreaForm* and press **ENTER**
- 3. Press any key to go through the beginning screens.
- 4. On the Select a Mode screen press [ENTER] on number 1: Definitions and Formulas
- 5. Use this tutorial to define and learn the formulas of each shape

Example: To find a shapes formula:

- a. From the Definition page
- b. Press WINDOW (the soft key under Area)

To see an example of finding the area:

a. Press  $[200M]$  (the soft key under Example)

To get back to a previous screen press  $[2nd][QUIT]$  or the  $[Y=]$  (the soft key for Menu)

Activity 12: Area Quiz

It's your turn to find the area of a shape on your own!

- 1. Turn on your TI-73 Explorer and press **APPS**.
- 2. Scroll down to find *AreaForm* and press
- 3. Press any key to go through the beginning screens.
- 4. On the Select a Mode screen press **ENTER** on number 2: Area Quiz
- 5. Select your level by using the  $\blacktriangle$   $\blacktriangledown$  and press ENTER
- 6. Use pencil and paper to figure out the correct answer and use [WINDOW] ZOOM] TRACE GRAPH] to select A, B, C or D.

Activity 13: Probability Simplified

- 1. Turn on your TI-73 Explorer and press  $\overline{APPS}$ .
- 2. Scroll down to find *Prob Sim* and press
- 3. Press any key to go through the beginning screen.
- 4. Use the arrow keys to scroll down to Spin Spinner and press **ENTER**
- 5. Press WINDOW to spin the spinner once.
- 6. Press  $\sqrt{200M}$  to spin the spinner 10 times
- 7. To find out how many times the spinner landed on 3 in the 11 spins press  $Y = \boxed{GRAPH}$
- 8. Look at your graph and count up the number of times you landed on the number 3.
- 9. What is the probability you will land on 4?